# **O**Cable Matters

### Troubleshooting Tips

#### CABLING

- Check that all cable and adapter connections are secure
- Test the HDMI cable by connecting directly with other equipment
- Test the adapter with a different port or computer, if possible

#### COMPUTER SOURCE

- Try different video resolution and refresh settings supported by the connected display
- Test default refresh rates of 1920x1080@60Hz (HD) or 3840x2160@30Hz or 60Hz
- Verify that the audio from your computer is not muted or extremely low
- Check for updated OS and video graphics card drivers for Mini DisplayPort/Thunderbolt
- Reboot the computer after making multiple changes

#### CONNECTED DISPLAY

- Select the HDMI input from the connected display menu
- Select a video resolution and aspect ratio setting supported by your computer
- Adjust the audio level with your remote or from the display menu
- Check for firmware updates and troubleshooting from the display manufacturer

#### **View our other Mini DisplayPort Adapter products at www.cablematters.com**

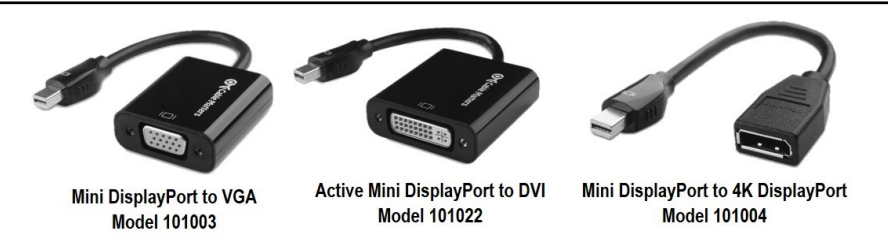

**Customer Support and Contact Information** Cable Matters offers lifetime technical support as an integral part of our commitment to provide industry leading solutions.

#### Contact us at **wholesale@cablematters.com** for large volume discount pricing.

**Warranty Information** This product is backed by a limited one-year warranty. In addition, Cable Matters warrants its products against defects in materials and workmanship for the periods noted, following the initial date of purchase. During this period, the products may be returned for repair, or replaced with equivalent products at our discretion. The warranty covers parts and labor costs only. Cable Matters does not warrant its products from defects or damages arising from misuse, abuse, alteration, or normal wear and tear.

Limitation of Liability In no event shall Cable Matters Inc. (including their officers, directors, employees or agents) be liable for any damages (whether direct or indirect, special, punitive, incidental, consequential, or otherwise), loss of profits, loss of business, or any pecuniary loss, arising out of, or related to the use of this product exceeding the actual price paid for the product. Some states do not allow the exclusion or limitation of incidental or consequential damages. If such laws apply, the limitations or exclusions contained in this statement may not apply to you. Specifications are subject to change without notice.

Cable Matters is a registered trademark or trademark of Cable Matters Inc. All rights reserved. All other trademarks are the property of their respective owners.

# Contact *support@cablematters.com* for questions

# **O**Cable Matters

## Active Mini DisplayPort™ to 4K-HDMI® Adapter

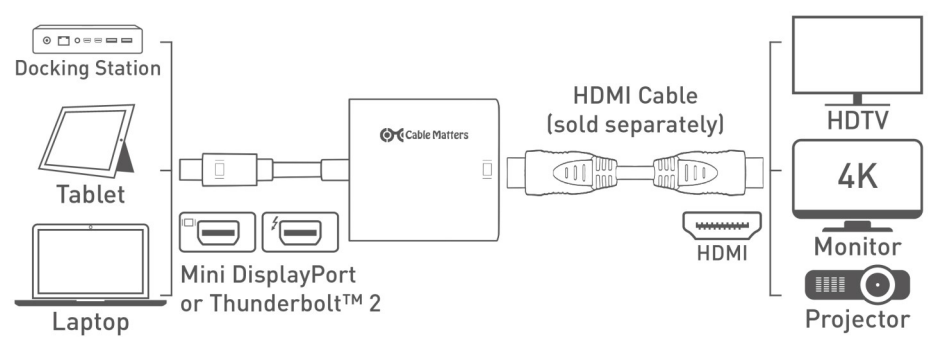

- 1) Connect the ADAPTER to the Mini DP/Thunderbolt 2 port of the COMPUTER or DOCK
- 2) Connect an HDMI CABLE (sold separately) from the ADAPTER to the DISPLAY
- 3) Select the HDMI input setting from the menu of the connected DISPLAY
- 4) Select a compatible VIDEO resolution and refresh rate from the computer
- 5) Adjust the computer AUDIO output settings for HDMI

## Connection Notes

- ACTIVE ADAPTER improves compatibility with Mini DP computers and docking stations
- MULTIPLE MONITOR SUPPORT with AMD Eyefinity Multi-Display Technology support
- WINDOWS & MAC COMPATIBLE with Thunderbolt 2 or Mini DisplayPort ports
- HDMI VIDEO RESOLUTION up to 3840 x 2160 @ 60 Hz with a 4K source, cable, and display
- NOT BI-DIRECTIONAL adapter converts only from MiniDP to HDMI
- AUDIO SUPPORT for LCPM, DTS, and Digital Dolby with compatible equipment
- MACS BEFORE 2010 do not output audio over Mini DisplayPort
- EASY-GRIP TREADS on the connector assist in cable unplugging to prevent damage
- HDCP SUPPORT for viewing copy protected video with HDCP compliant equipment

Apple, Mac, MacBook, MacBook Air, MacBook Pro, Mac Pro, and iMac are trademarks of Apple Inc. HDMI and High-Definition Multimedia Interface are either registered trademarks or trademarks of HDMI Licensing, LLC in the United States and/or other countries Thunderbolt is a trademark of Intel Corporation in the U.S. and/or other countries.

## Contact *support@cablematters.com* for questions

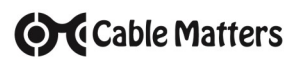

#### VIDEO SETTINGS IN WINDOWS

- 1) Connect the Adapter and the cable
- 2) Select the **HDMI** input from the connected display menu
- 3) Search for *Display Settings* in Windows
- 4) Select to **Duplicate** or **Extend** the display (**Note:** Click and drag the program to the display in Extended Mode)
- 5) Click **Apply** to save the settings

Select *Display Adapter Properties* to adjust the video Refresh Rate

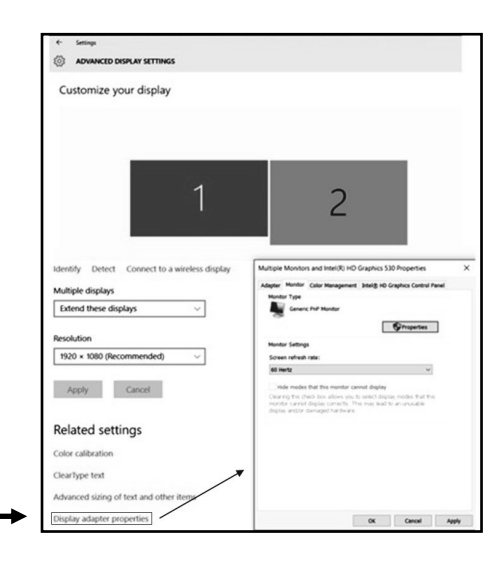

# **O**Cable Matters

### VIDEO SETTINGS IN MAC

- 1) Connect the Adapter and the cable
- 2) Select **HDMI** input on the display
- 3) Open the **Apple Menu** on your computer
- 4) Select **System Preferences**
- 5) Click the **Displays** icon
- 6) Click the **Arrangement** tab
- 7) Choose to **Duplicate** or **Extend** the display

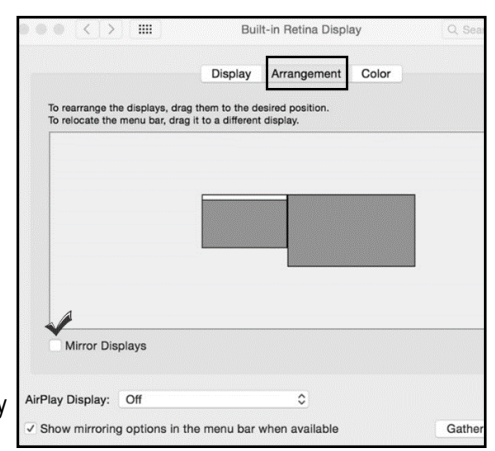

- ◆ **DUPLICATE** the display: Check 'Mirror Displays' box
- **EXTEND** the display: Drag the display box to the desired position
- **TOP WHITE BAR:** Drag it to the other display to change the primary screen

## AUDIO SETTINGS IN MAC

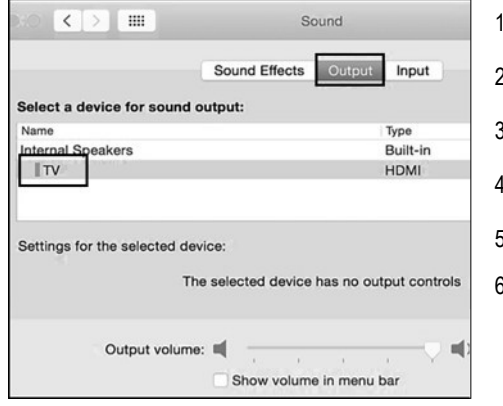

- 1) Open the **Apple** Menu
- 2) Select **System Preferences**
- 3) Click the **Sound** icon
- 4) Click the **Output** tab
- 5) Select the connected display with **HDMI**
- 6) Adjust the volume at the connected display

- Changing the audio device may require you to **RESTART** your PC
- Check that your computer volume is not **MUTED** or extremely low

 Check the technical specifications of your display to verify if it supports audio input over HDMI, requires a separate audio cable, or does not support audio at all

#### Contact *support@cablematters.com* for questions

# AUDIO SETTINGS IN WINDOWS

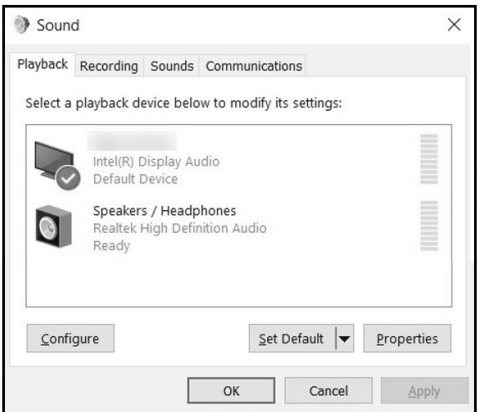

- 1) Search for *Sound* in Windows
- 2) Open the *Playback Tab* in *Sound*
- 3) Select the display with **HDMI** audio
- 4) Set the *Configuration* and *Properties*
- 5) Click **Set Default**
- 6) Click **Apply** and **OK** to save the settings
- 7) Adjust the volume at the connected display